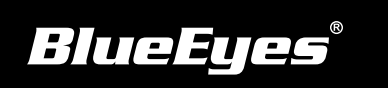

**DDS**安裝指南

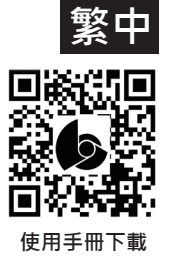

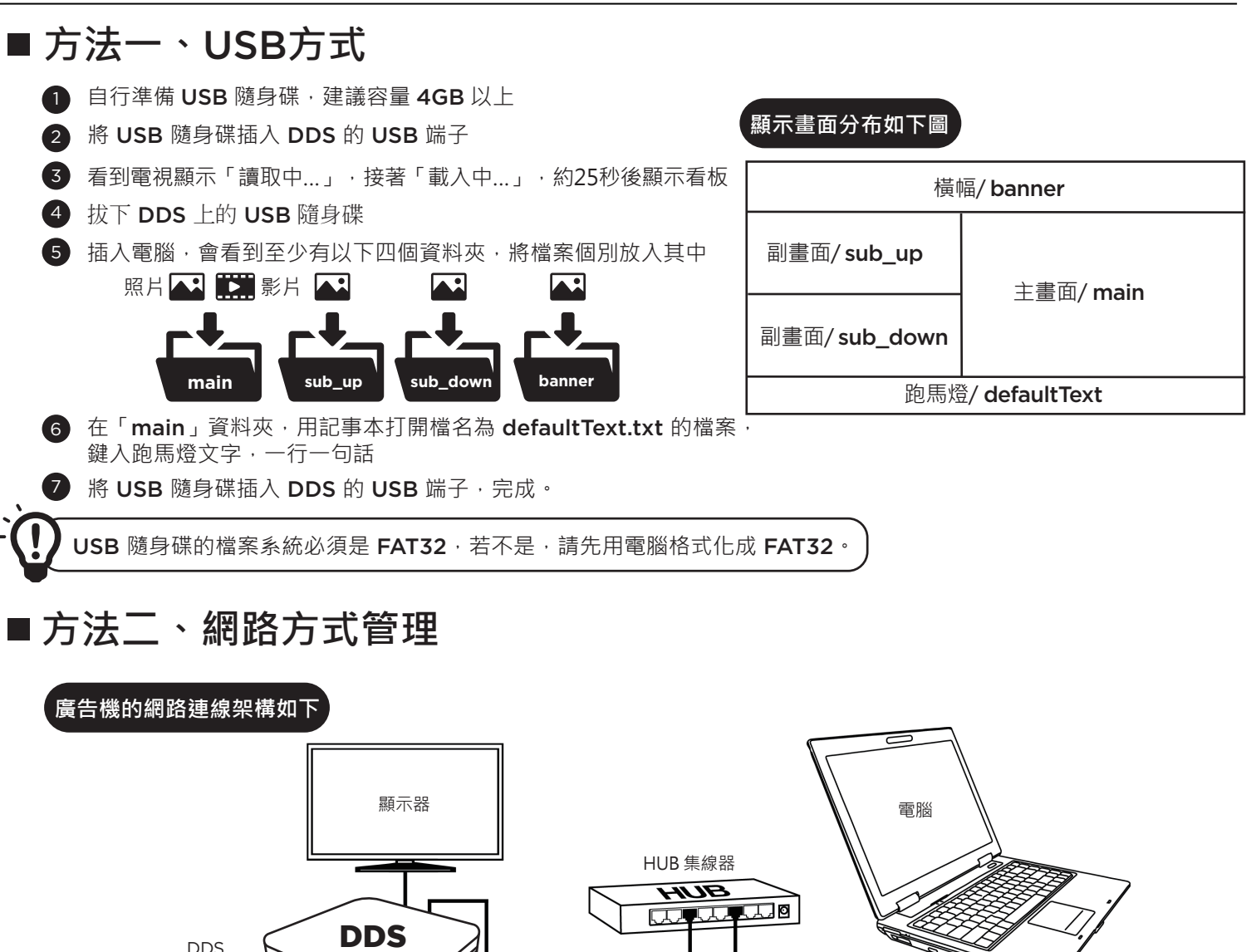

## **連接相關設備** 1

- (1) 請將網路線與電源插入「DDS」後方 LAN 與 DC 電源孔
- (2) 連接至「HUB集線器」

廣告機

(3) 確認電腦或筆記型電腦也連接至「HUB 集線器」

## **更改電腦的網路設定** 2

- (1) 開啟 Windows 的控制台 → 網路和網際網路 → 網路和共用中心 → 變更介面卡設定 → 乙太網路, 點擊右鍵選擇內容 → 選擇網際網路通訊協定第4版 ( TCP/IPv4 )
- (2) 將電腦更改成以下網際網路選項 · IP 位址:192.168.1.50、預設閘道:192.168.1.1 · 點擊確定即可

## **登入 DDS 管理網頁** 3

- (1) 請於個人電腦或筆記型電腦開啟 Internet Explorer 或 Google Chrome 瀏覽器
- (2) 於網址列輸入 http://192.168.1.51:8080,點擊 Enter
- (3) 輸入帳號與密碼,即可進入 DDS 管理網頁

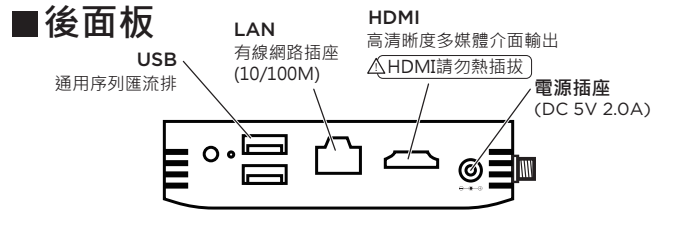

## **管理網頁預設帳密**

帳號 admin 密碼 admin 網址 http://192.168.1.51:8080